$\equiv$ 

## Fichier Édition Affichage Historique Marque-pages Qutils Aide et Reçus - Messagerie - COLLEGE | X | +  $\left(\begin{matrix} \leftarrow \\ \leftarrow \end{matrix}\right) \Rightarrow \begin{matrix} C^* & \text{if } C \end{matrix} \right) \Rightarrow \begin{matrix} \text{if } \left(\begin{matrix} \leftarrow \\ \leftarrow \end{matrix}\right) \end{matrix}$  https://rosa-parks.mon-ent-occitanie.fr/sg.do?PROC=MESSAGE … 2☆ 下 IN 2 8 8 10 3 4 5 ± SendraBazar D La Franqui 15 mars 20... D Kite Buggy plage de l... - Bilboquet E: EnnaPurna D Kitesurf en tandem en  $\times$  MENU **COLLEGE ROSA PARKS** Mes portails  $\star$  $\bullet$  $\Omega$  $\Rightarrow$ lllllll llllllllll lllllll Messagerie Rédi **H** Accueil Q Rechercher ▼ Afficher ▼ Trier par ▼ 前 Supprimer ■ Ranger Plus ▼  $1 - 19$  sur 19 ń. L, Messagerie •  $\bullet$  Reçus (2) *el* Cahier de textes  $\times$ Veuillez renseigner votre adresse électronique pour être informé de la présence de nouveaux messages dans l'ENT Envoyés **Classeur pédagogique Brouillons**  $\infty$  Carnet de liaison Tous les messages, et les brouillons de réponse sans activité depuis 90 jours, seront automatiquement supprimés. Pour les<br>conserver au delà de ce délai, vous devez les déplacer dans l'un de vos dossiers personnels.  $\times$  $\frac{1}{\text{III}}$  Corbeille (3) **Archives** + Établissement

## 2-cliquez sur assistant destinataire

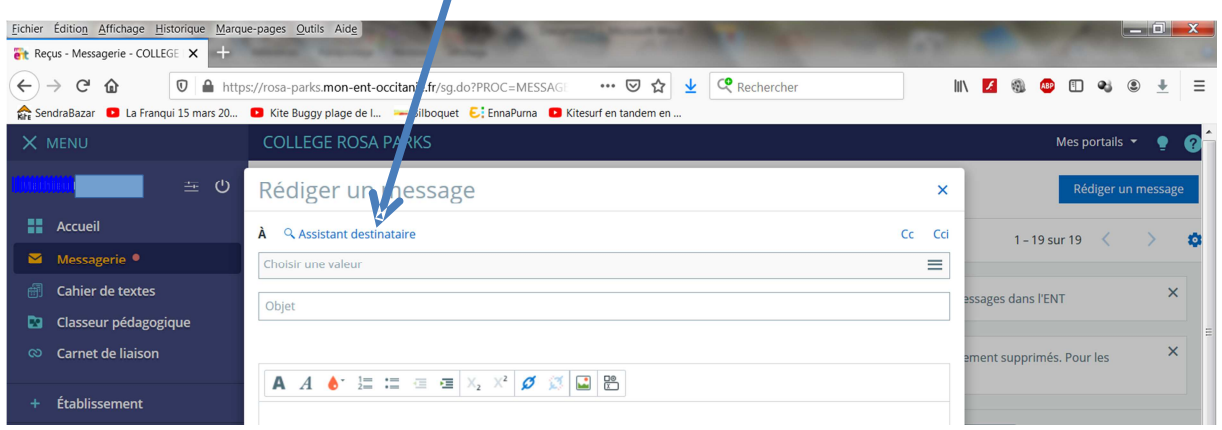

## 3-dérouler le menu ma classe puis enseignants

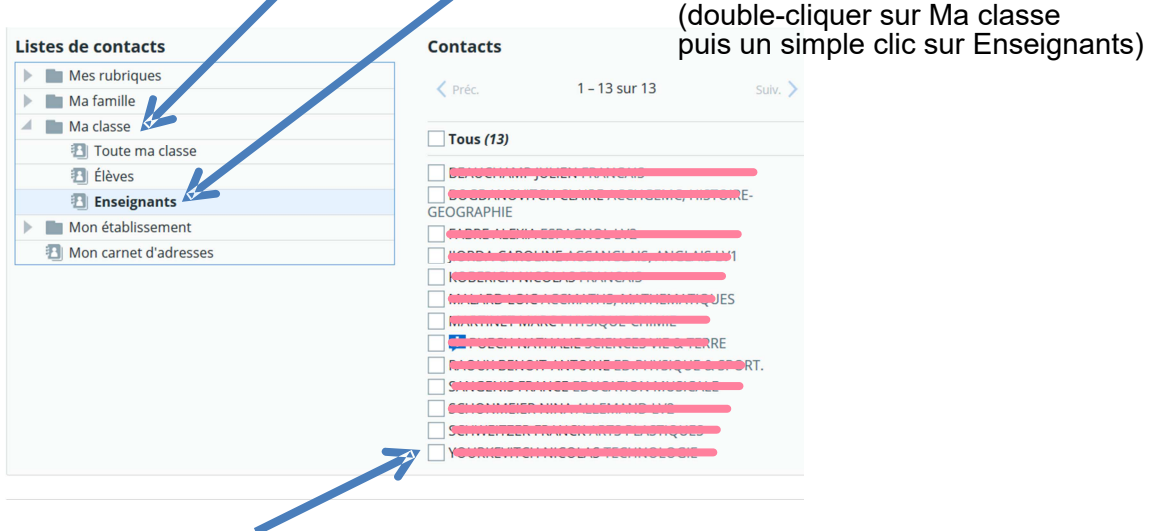

4-Cocher l'enseignant dans la liste

## 1 cliquez sur rédiger un message

5 - mettre un titre dans objet pour que l'enseignant comprenne quel est le sujet du message

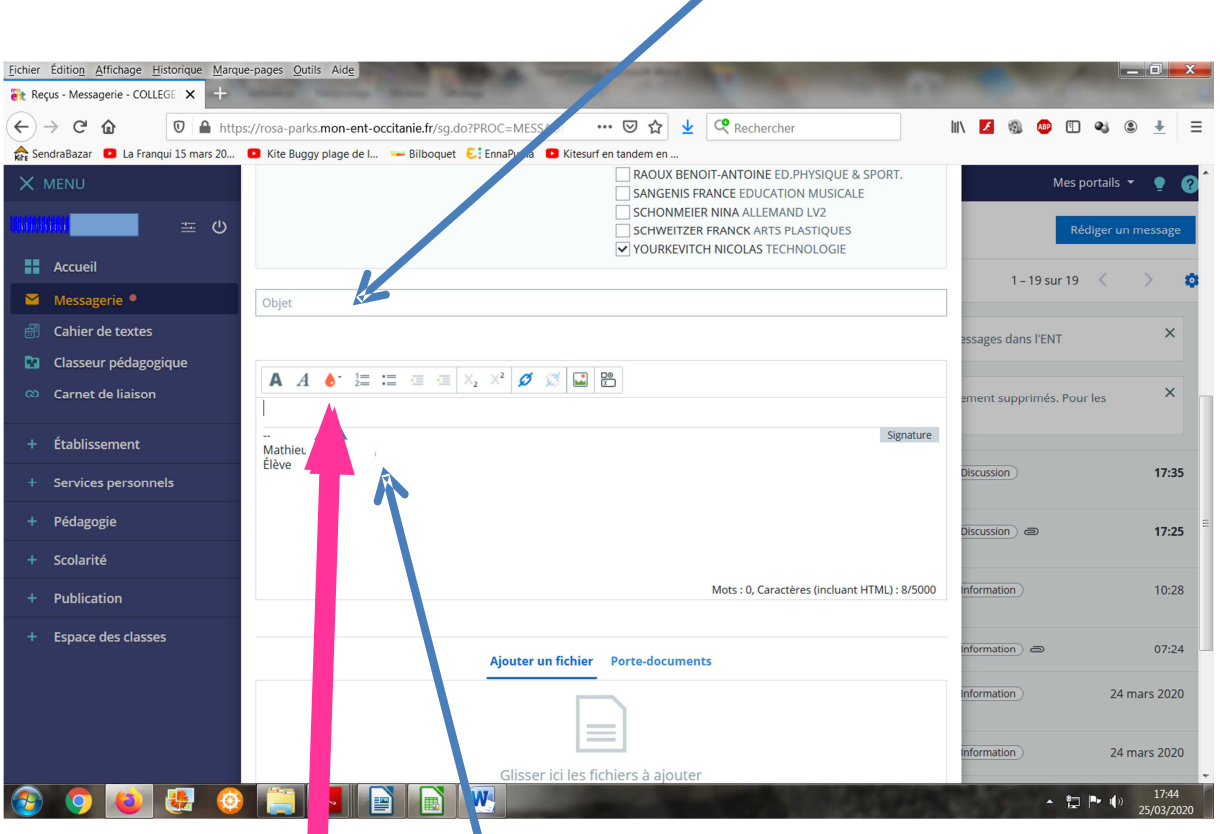

- 6 taper le message ici Lau-dessus de la signature entre les deux traits gris
- 7-laisser votre nom ici (ne rien modifiet)
- 8- Sélectionner votre fichier à envoyer à l'enseignant en cliquant sur sélectionner des fichiers

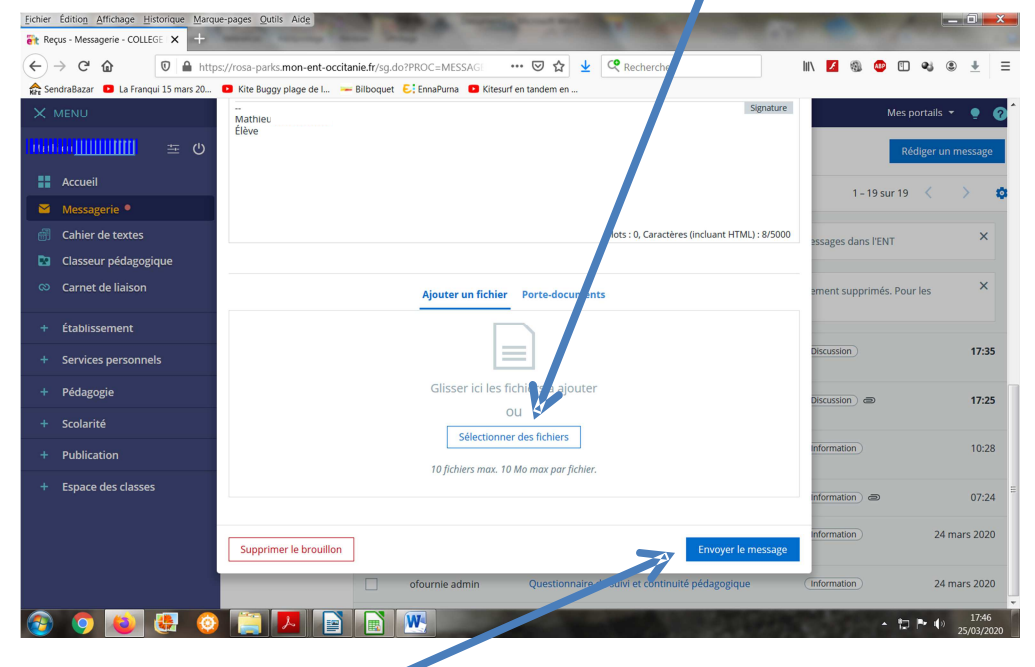

9- ENVOYER LE MESSAGE